# **Adding Content to Responsive Layouts**

Now that the structure of the layout has been created, content can be added. Each DIV tag can have multiple styles applied to it from the different media queries.

## **The Banner Content**

A simple banner for TravelWise Travel will be created so that it displays differently on the three different screen widths.

#### **A Entering the Text**

- 1 Load DreamWeaver or close all the open files then set the FILES panel to your TRAVELWISE2 site.
- 2 Open the INDEX2.HTML file and set the screen to LIVE VIEW.

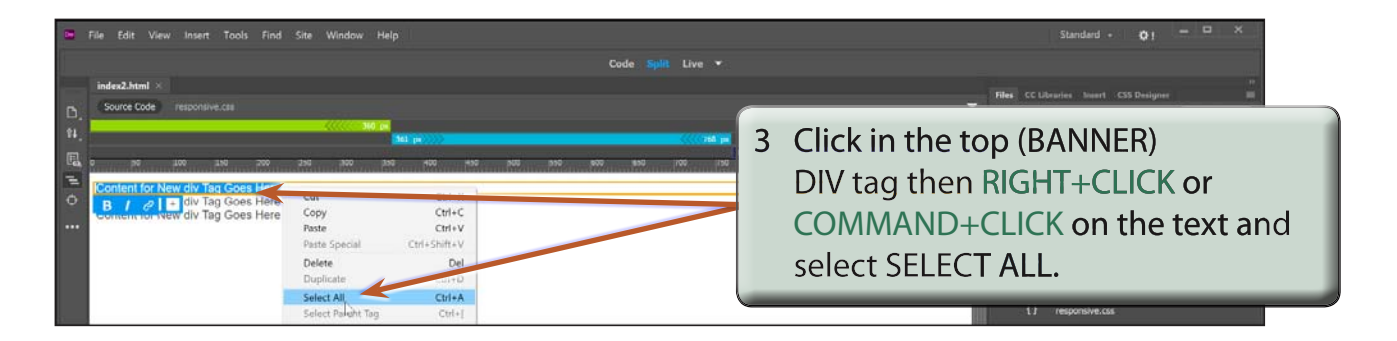

- **NOTE: i The sample text in the tag frame needs to be highlighted and the BOLD, ITALIC and HYPERLINK icons need to be displayed at the base of the frame.**
	- **ii It can be difficult at first to highlight DIV tag sample text in LIVE view. You can also double click in the DIV tag then press CTRL+A or COMMAND+A to select all the DIV tag text, or triple click the mouse button to highlight the sample text.**

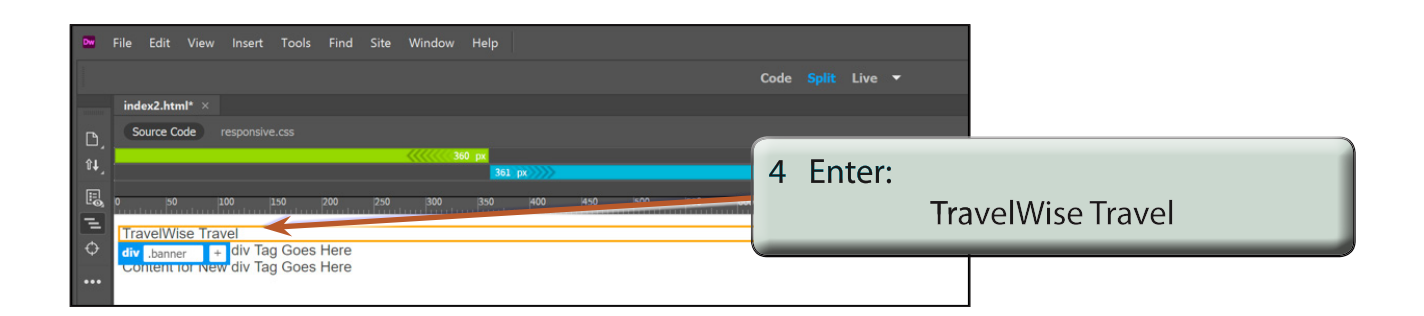

## **B Formatting the Mobile Banner Style**

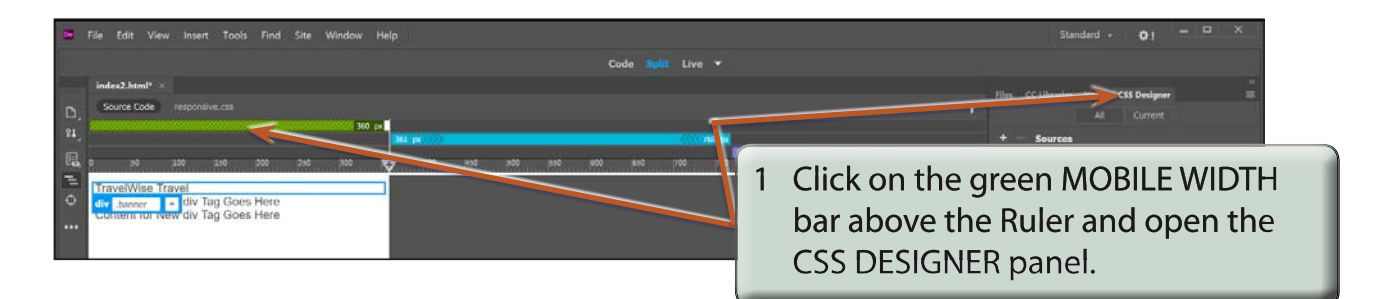

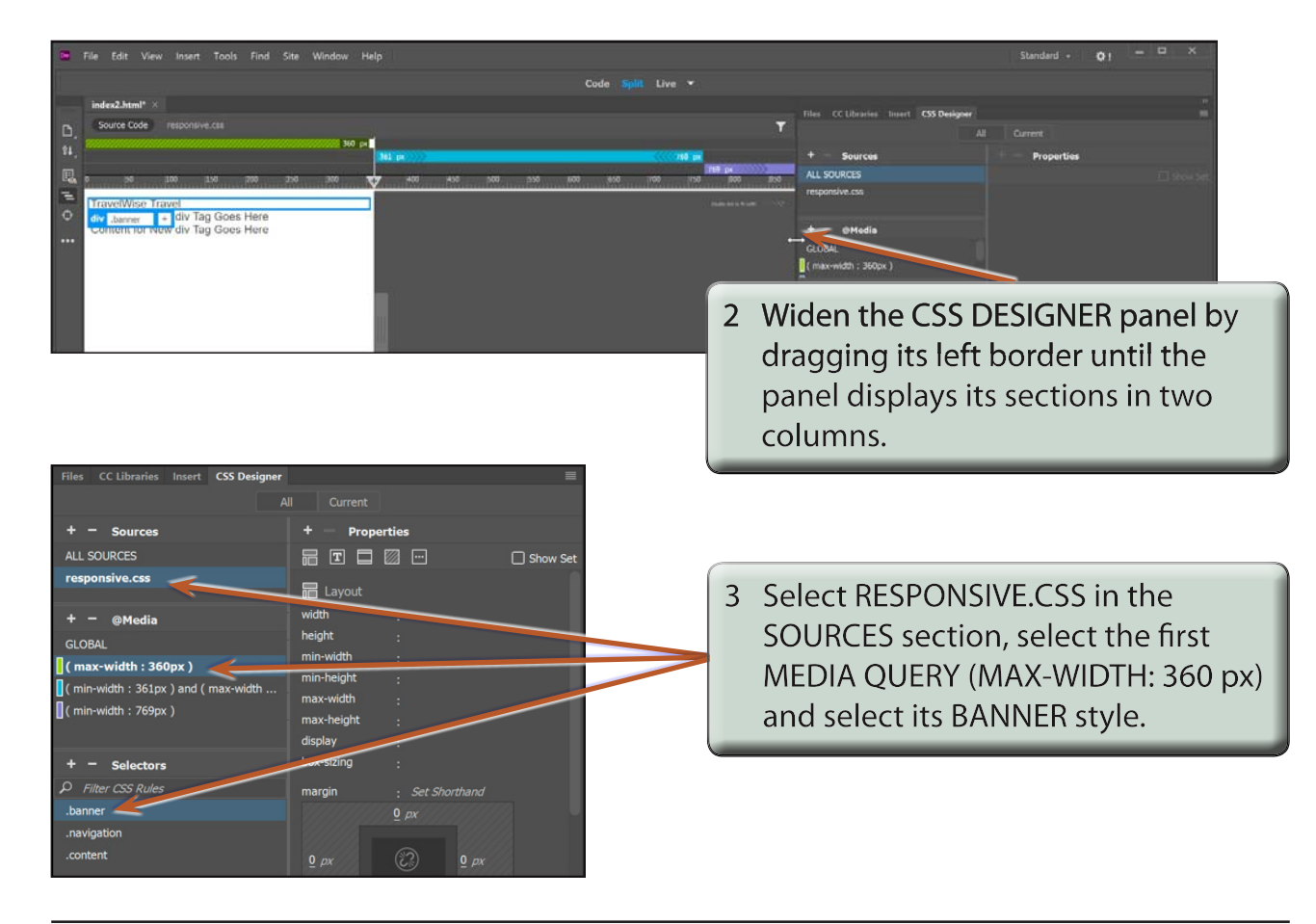

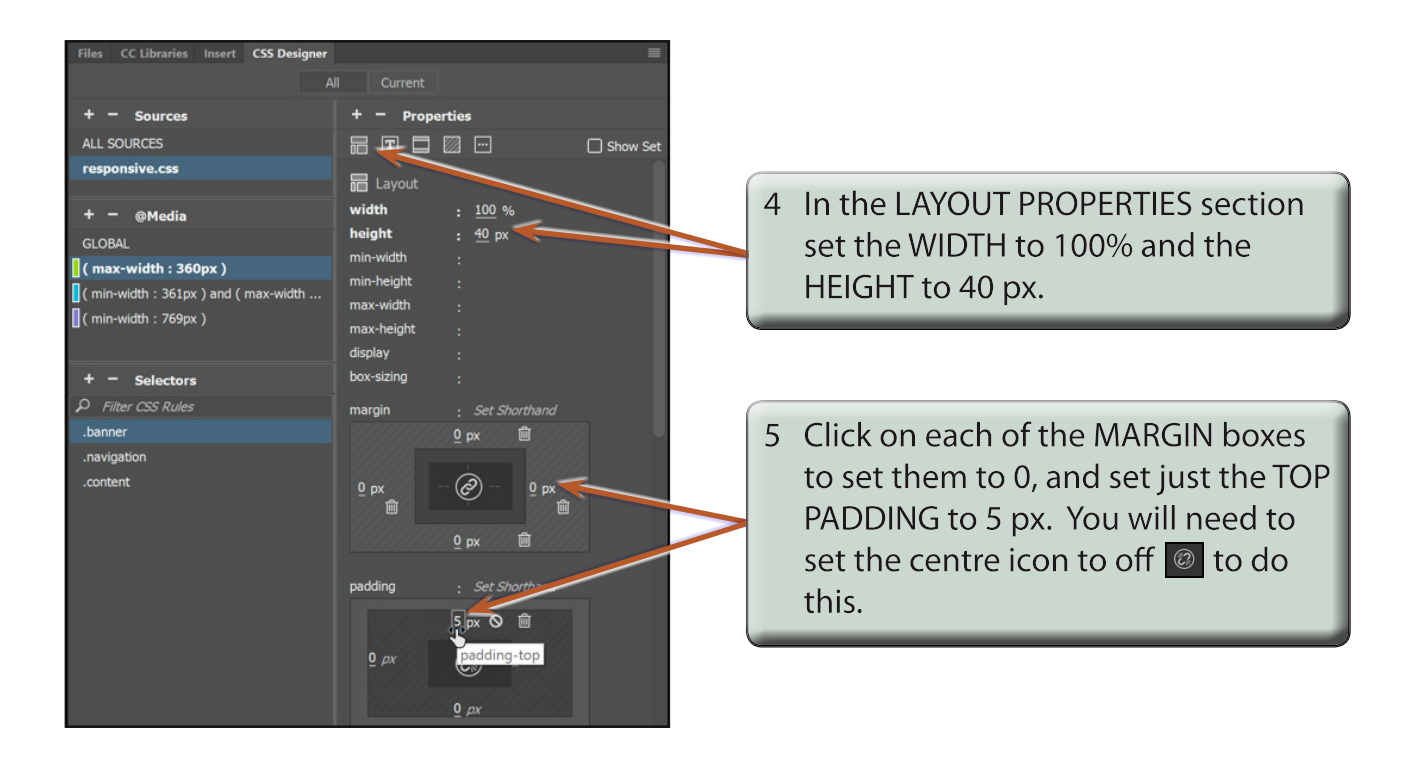

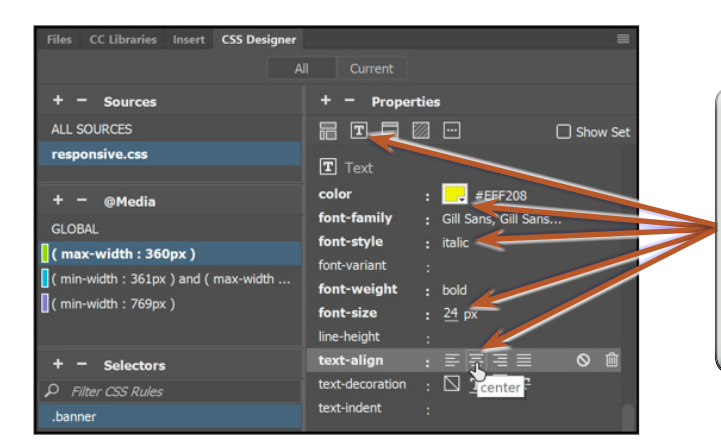

6 Open the TEXT PROPERTIES and set the COLOUR to YELLOW, the FONT-FAMILY to GILL SANS, the FONT-STYLE to ITALIC, the FONT-WEIGHT to BOLD, the FONT-SIZE to 24 px and the TEXT-ALIGN to CENTRE.

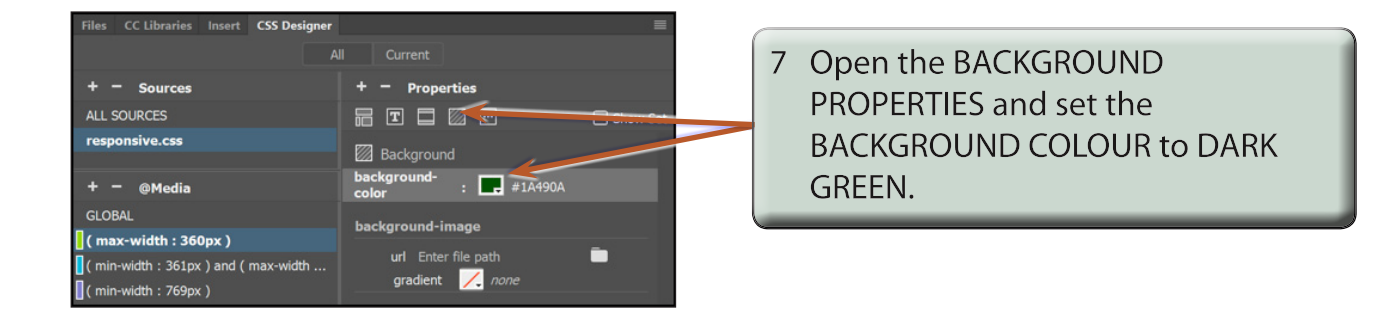

### **C Formatting the Tablet Banner Style**

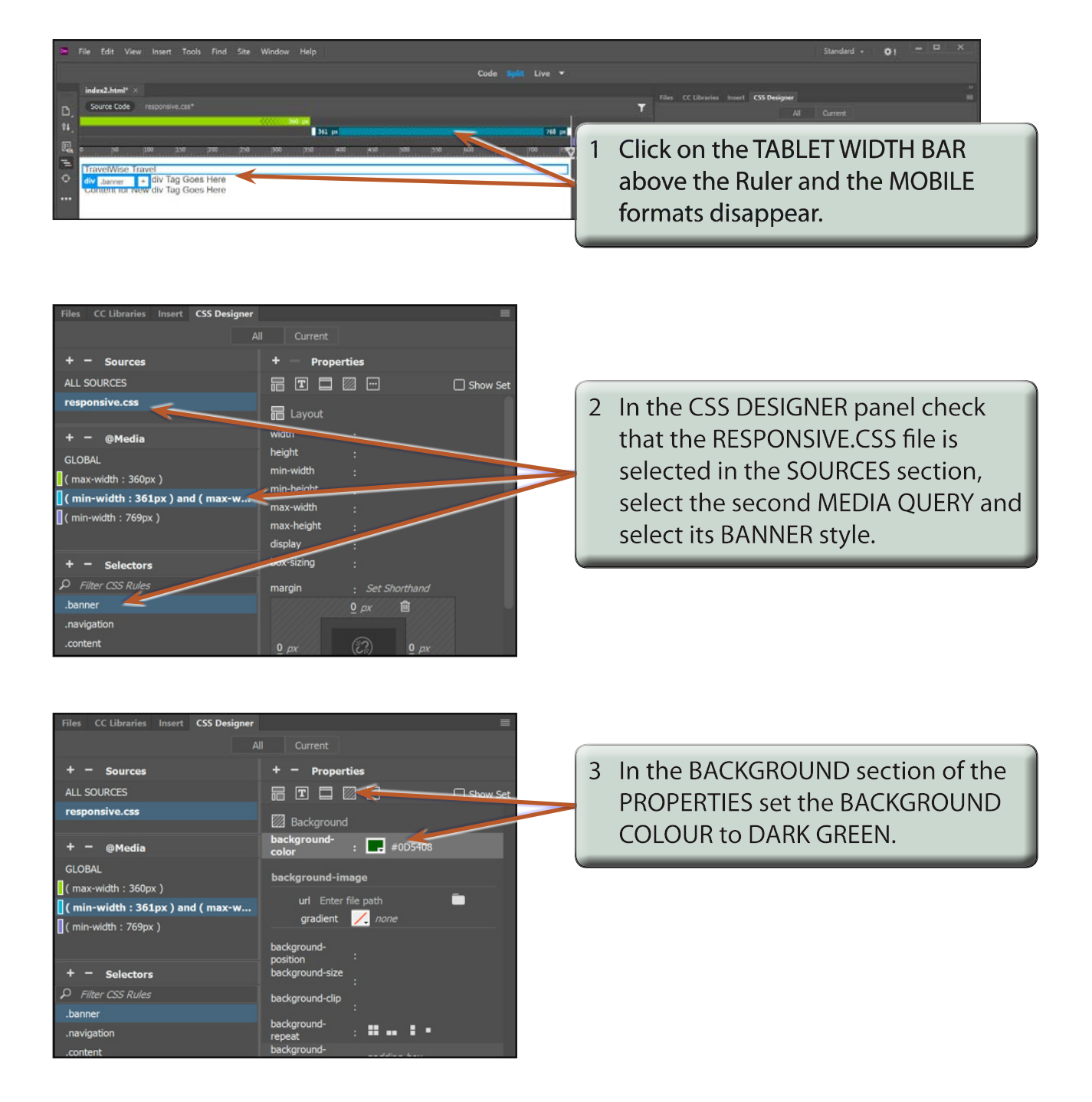

 **NOTE: You could copy the hexadecimal value for the DARK GREEN from the MOBILE settings to insert the same dark green. However, having a slightly different green will make the screen width changes easier to see.**